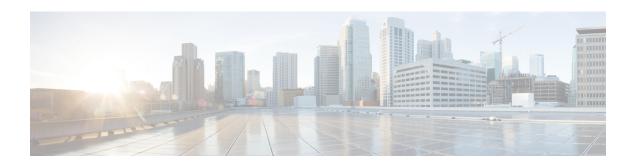

## **Postinstallation Tasks**

This chapter describes how to access Cisco Virtualized Voice Browser Administration web interface and to perform Cisco Unified Customer Voice Portal (Unified CVP) interoperability changes for Cisco VVB.

- Access Cisco VVB Administration Web Interface, page 1
- Access Cisco VVB Serviceability Web Page, page 1

## **Access Cisco VVB Administration Web Interface**

The web pages of the Cisco VVB Administration web interface allow you to configure and manage the Cisco VVB system and its subsystems.

Use the following procedure to navigate to the server and log in to Cisco VVB Administration web interface.

## **Procedure**

**Step 1** Open the Cisco VVB Administration Authentication page from a web browser on any computer on your network and enter the case-sensitive URL in the following format:

https://<servername>/appadmin

Replace <servername> with the hostname or IP address of the required Cisco VVB server.

A Security Alert dialog box is displayed.

**Step 2** On the Cisco Virtualized Voice Browser Administration web page, enter your Cisco VVB username and password.

**Note** If you are accessing Cisco VVB for the first time, enter the Application User credentials that you specified during installation of the Cisco VVB.

Step 3 Click Login.

## **Access Cisco VVB Serviceability Web Page**

Cisco VVB Serviceability is used to view alarm and trace definitions for Cisco VVB services (to start, stop, and monitor Cisco VVB Engine activity) and to activate and deactivate services.

After you log in to Cisco Virtualized Voice Browser Administration web page, you can access Cisco VVB Serviceability:

- From the Navigation drop-down list, select Cisco VVB Serviceability and click GO
- From a web browser, enter: https:///uccxservice/ or IP address>/uccxservice/